#### **RESIDENT PORTAL USER GUIDE**

We are continually looking for new ways to enhance the lives of our valued residents. That's why we are excited to announce the launch of our new Resident Portal. Once you register, you'll be able to make payments, create service requests, and renew your lease online at your convenience. Registration is fast and easy.

To register for Resident Portal, a member of our leasing staff will be happy to provide the following information needed to register:

- Go to your community's website
- Click on the "Resident Center" link from the left menu
- Click on the "Resident Portal" button and the "Click here to register" link
- Enter your email address used during your application process and your registration code

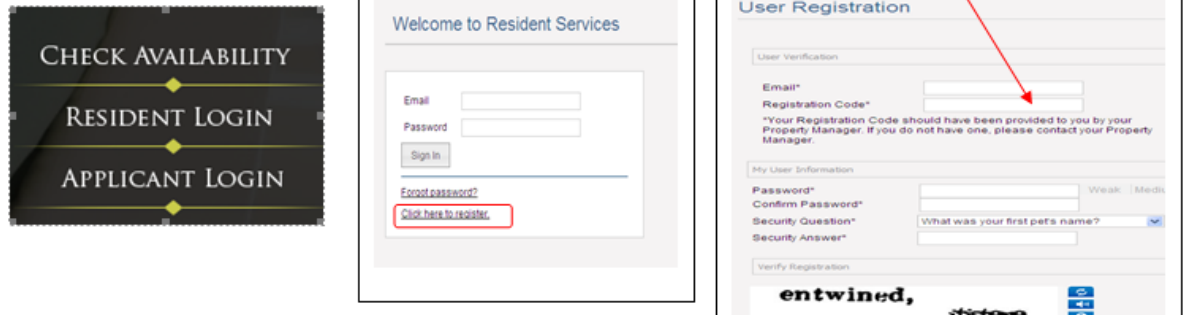

We are excited to be able to offer Resident Portal and hope that you'll take advantage of the services that it provides.

#### RENTCafe Resident Mobile App is now available for your smartphone!

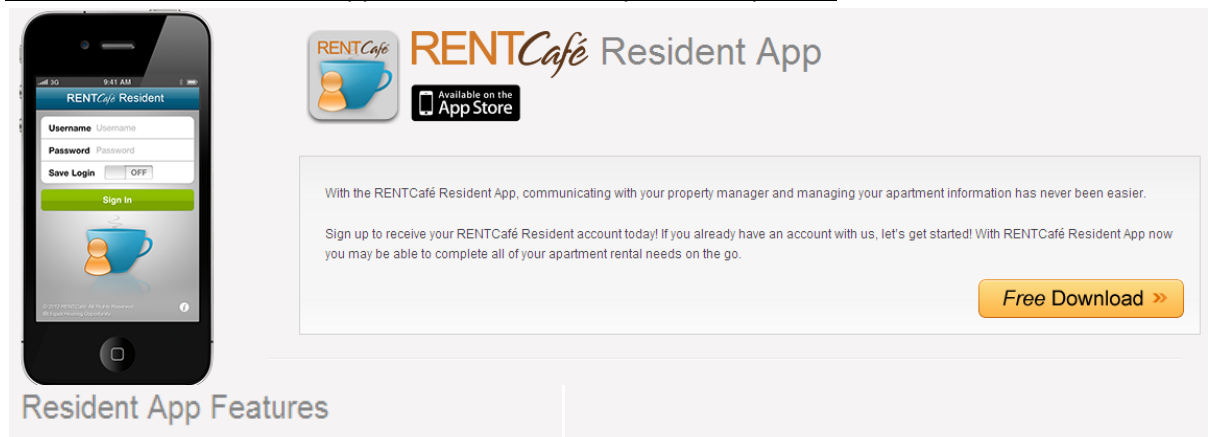

If your property manager uses RENTCafé Resident Portal, you can use the Resident App by RENTCafé on your iPhone or iTouch to:

- > View your account activity, balance and monthly charges
- > Submit maintenance requests complete with a description, photos and voice memo
- Track progress of maintenance requests
- > Pay your rent through a secure and encrypted transmission

# **Resident Portal Payments**

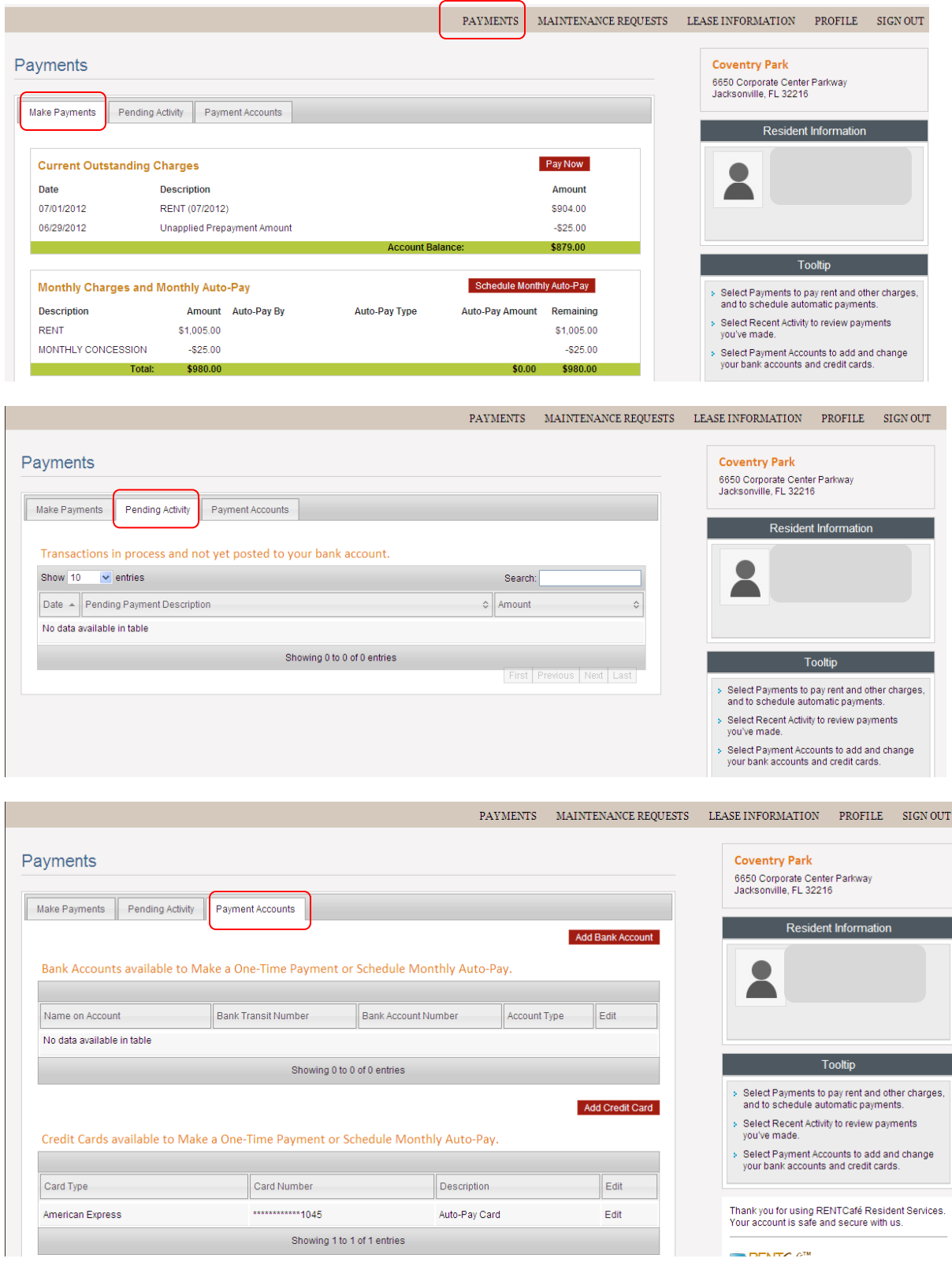

# **Resident Portal Maintenance Requests**

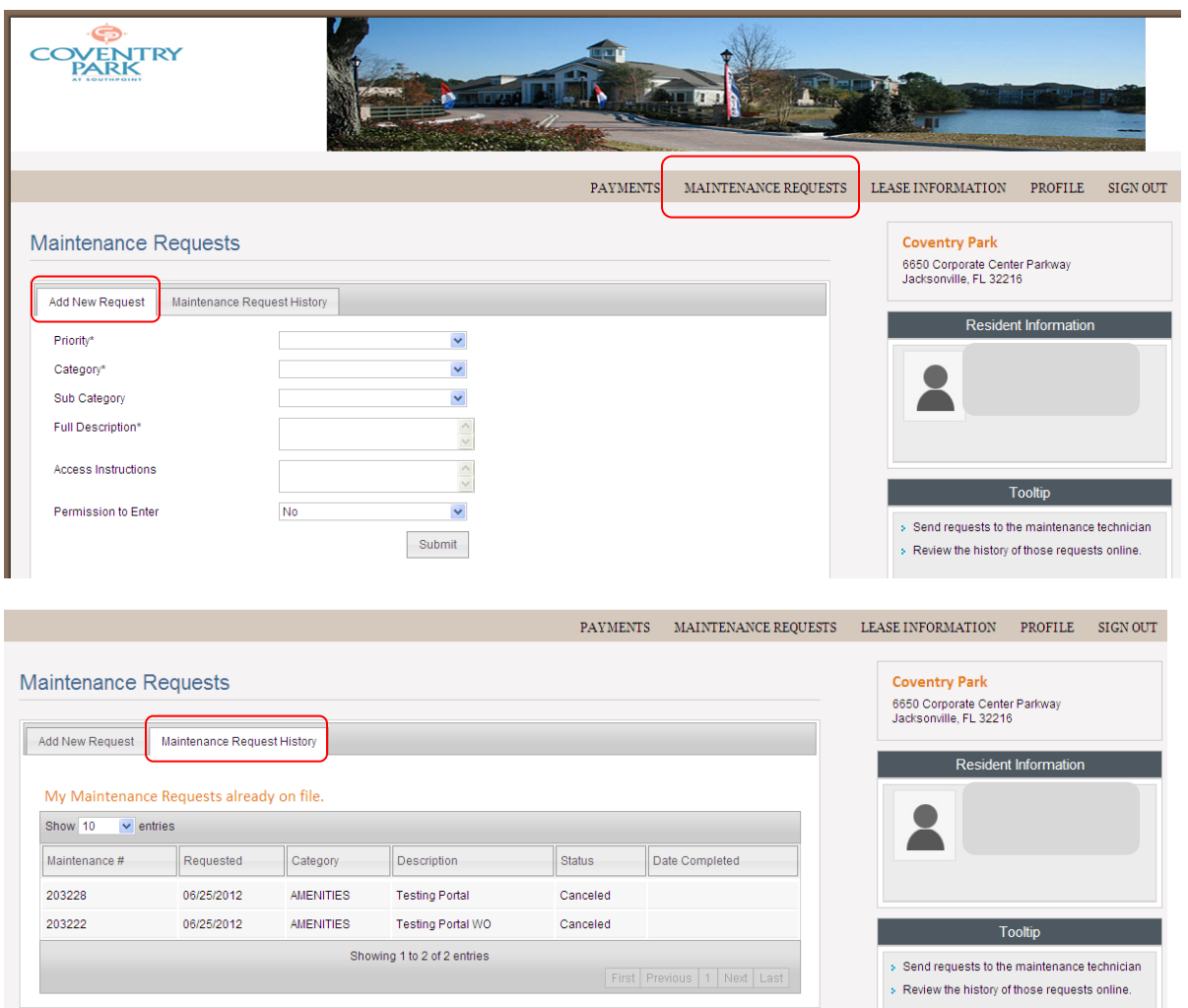

# **Resident Portal Lease Information**

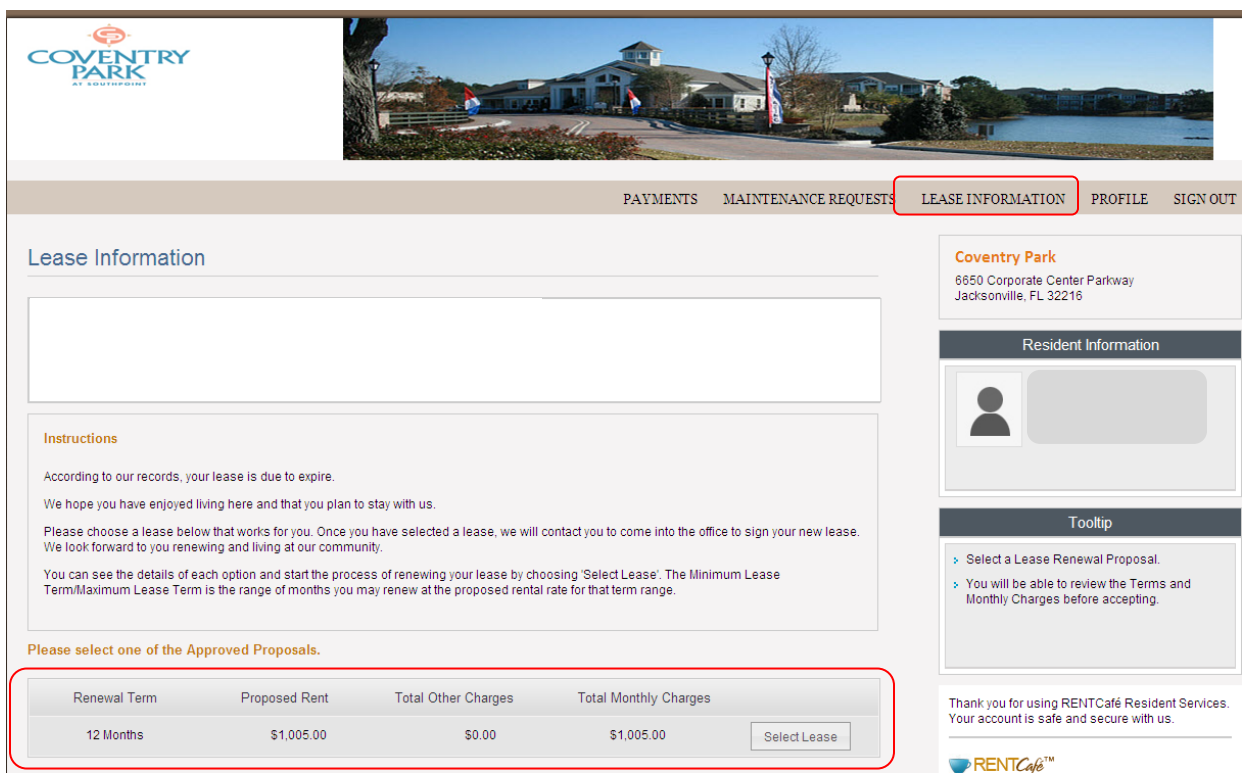

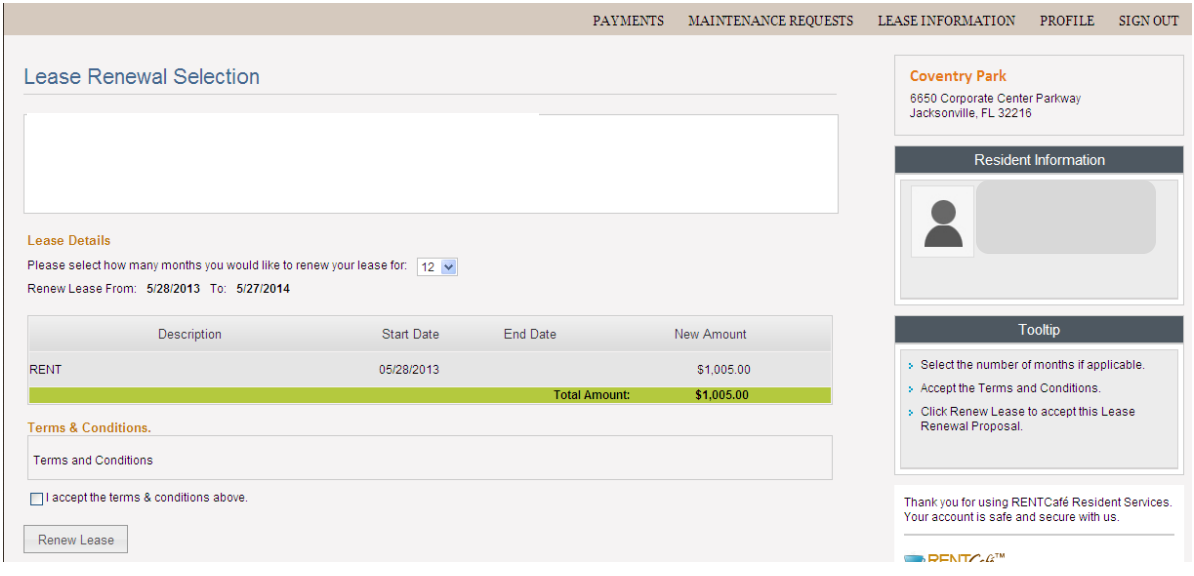

# **Resident Portal Profile Update**

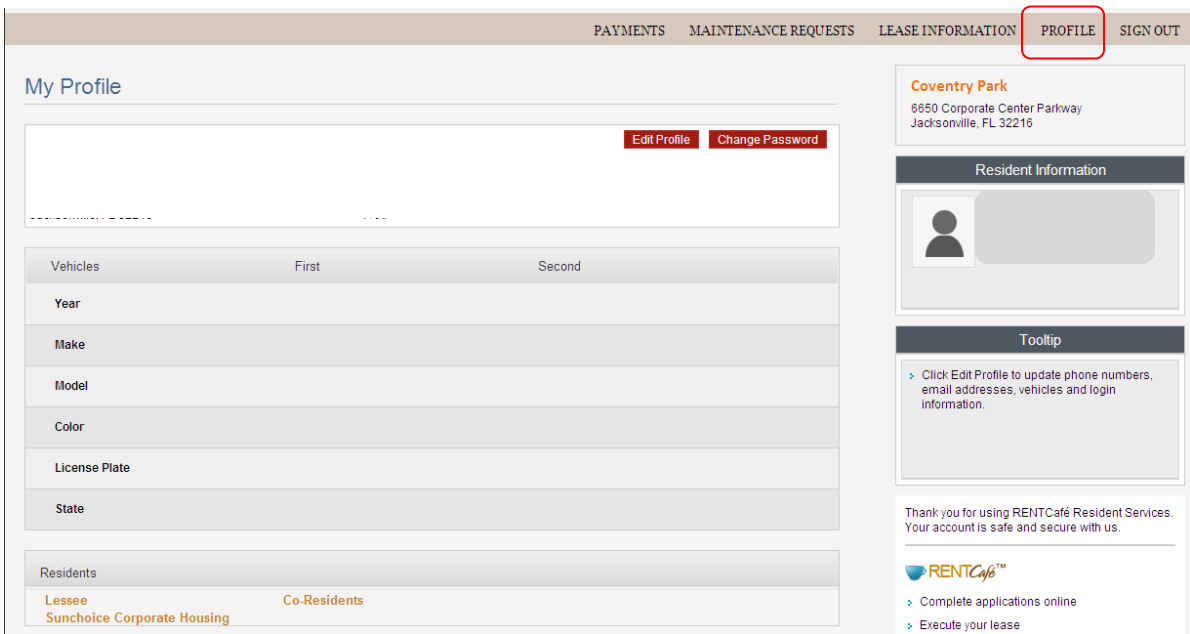

## **Setting up Auto-Pay for Residents**

First, set up a bank account, credit card account, or both.

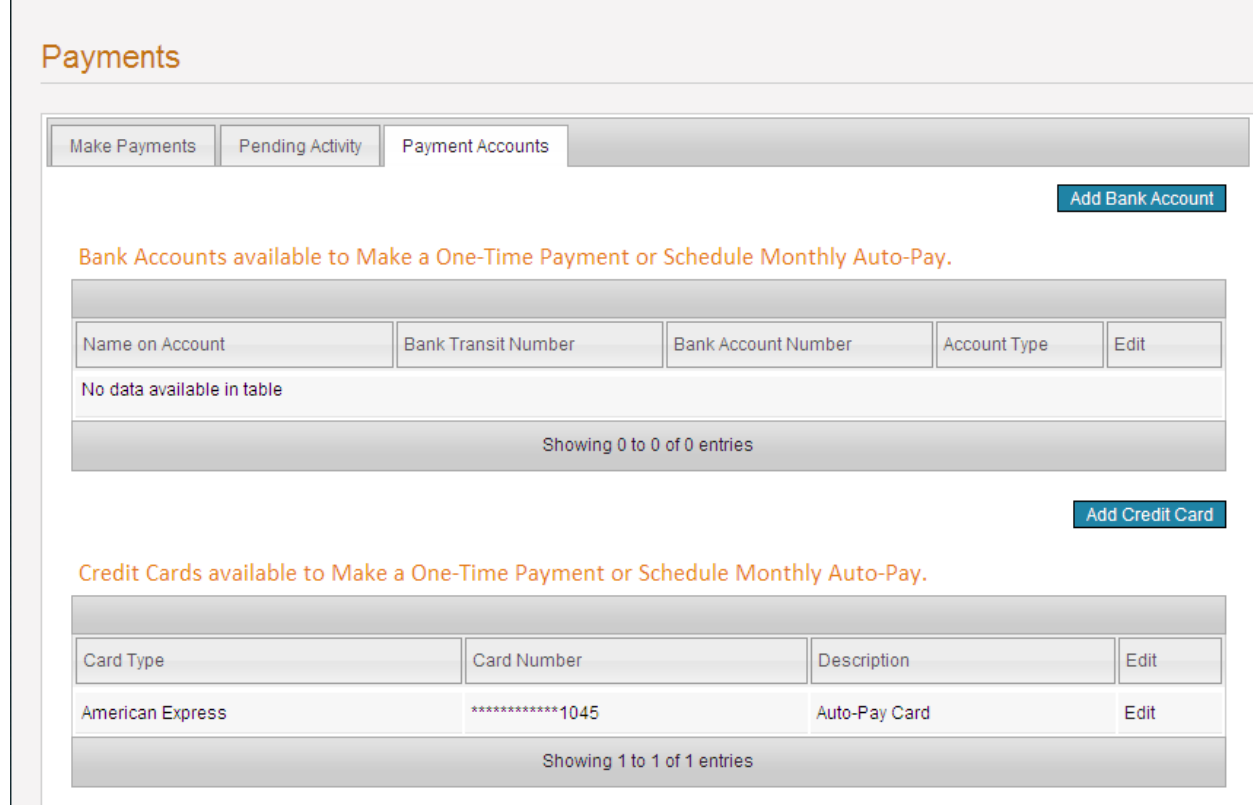

Add Bank Account Info

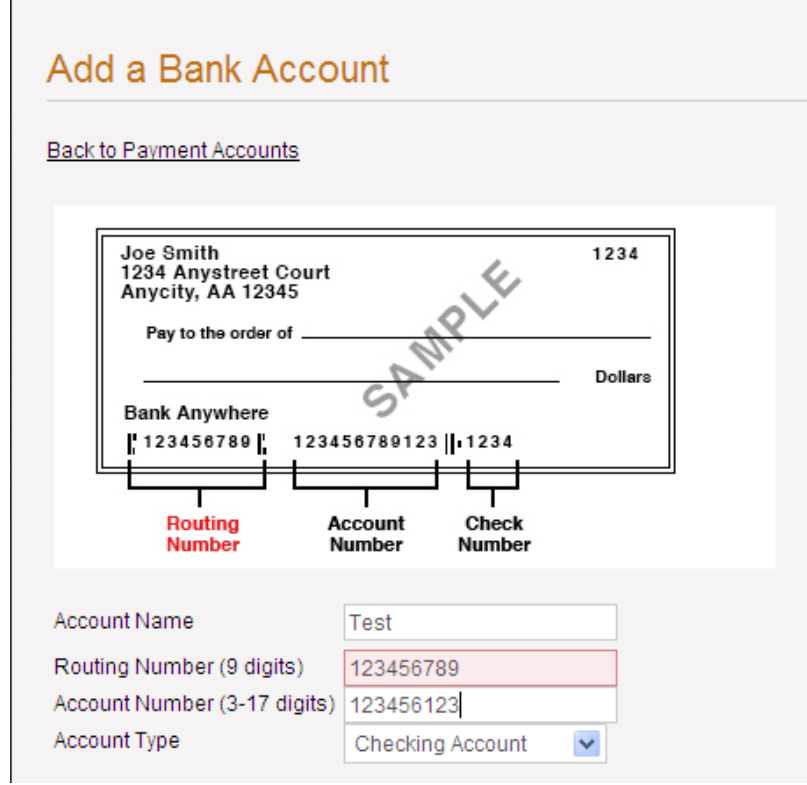

Add Credit Card Info

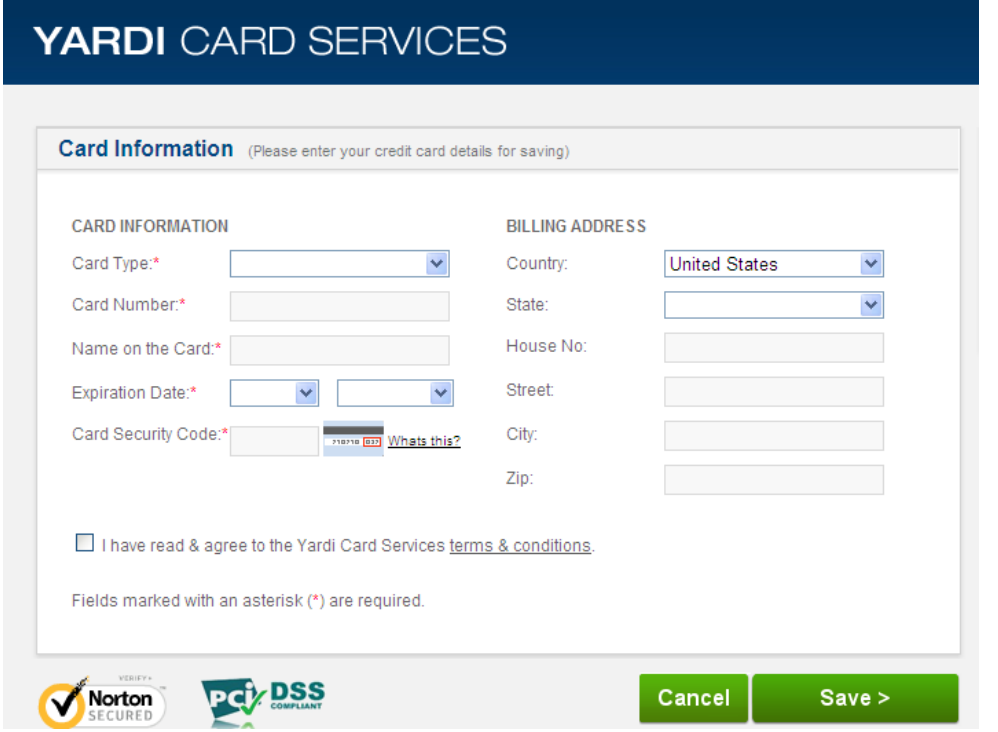

The payment accounts are now set up.

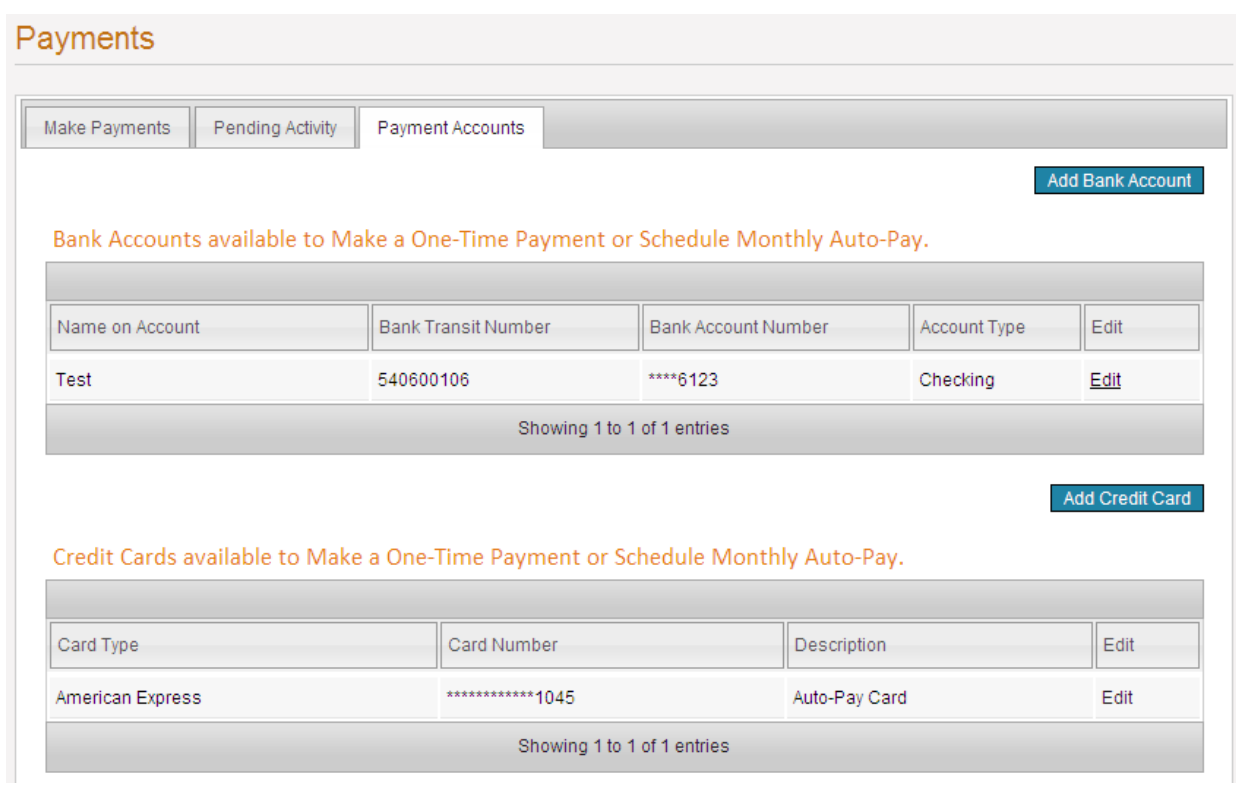

Click the "Make Payments" tab to set up a one-time payment or a recurring payment.

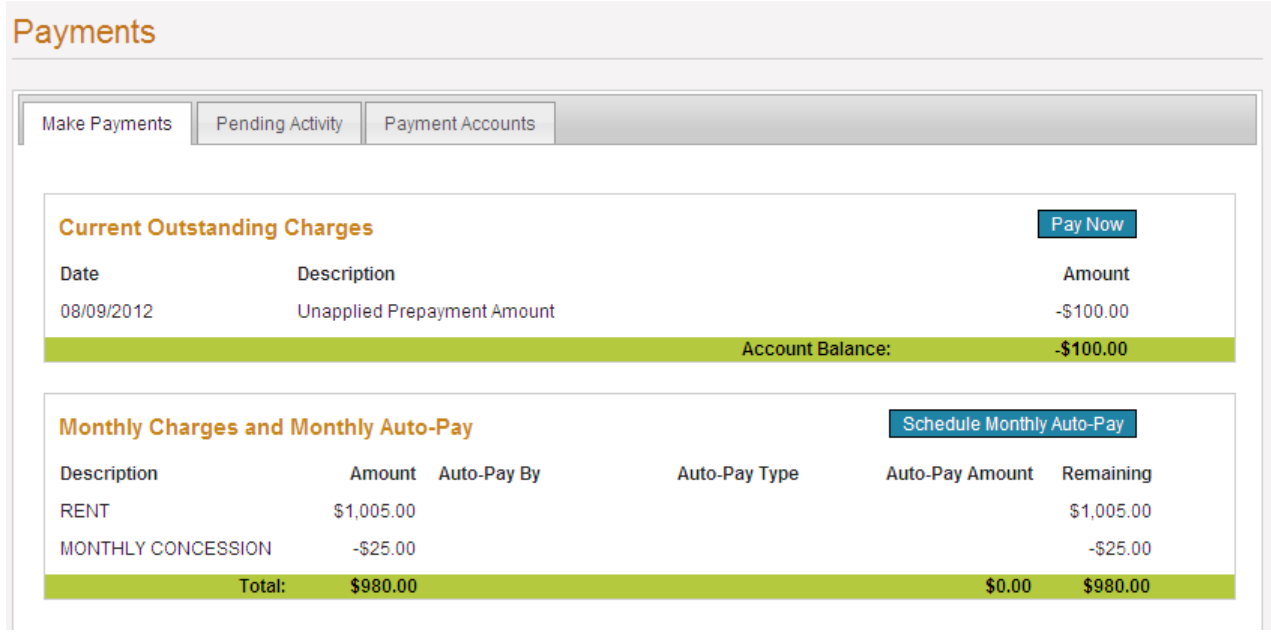

Choose the charge codes and the payment amounts for each, including the concession.

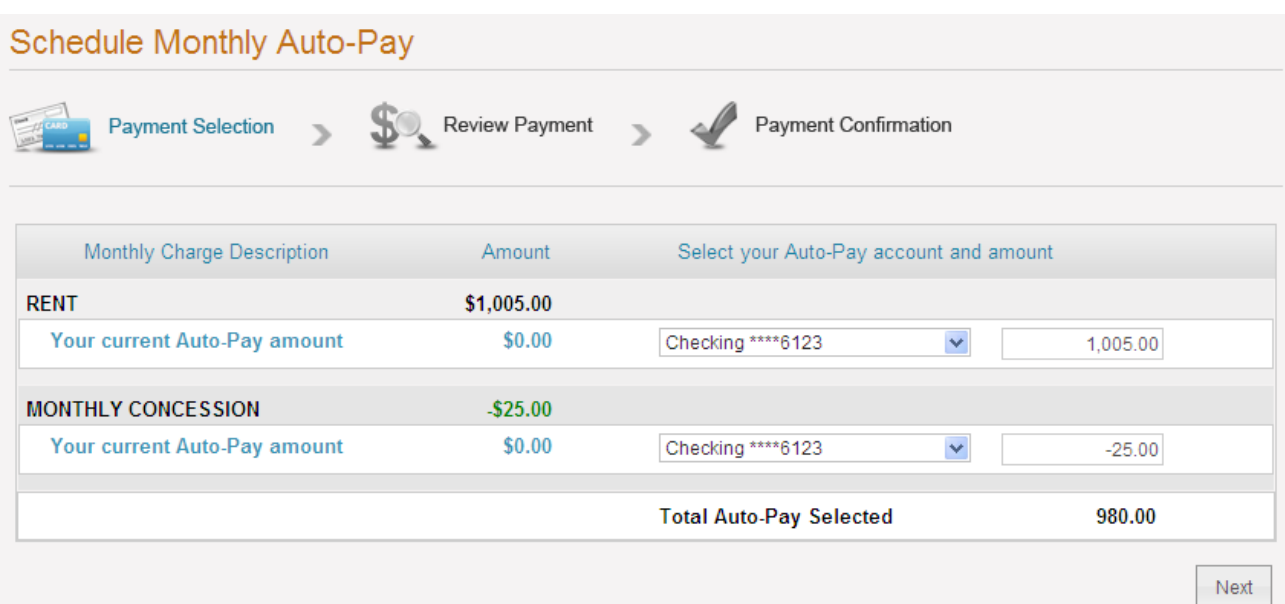

#### Currently, payments must be made in full.

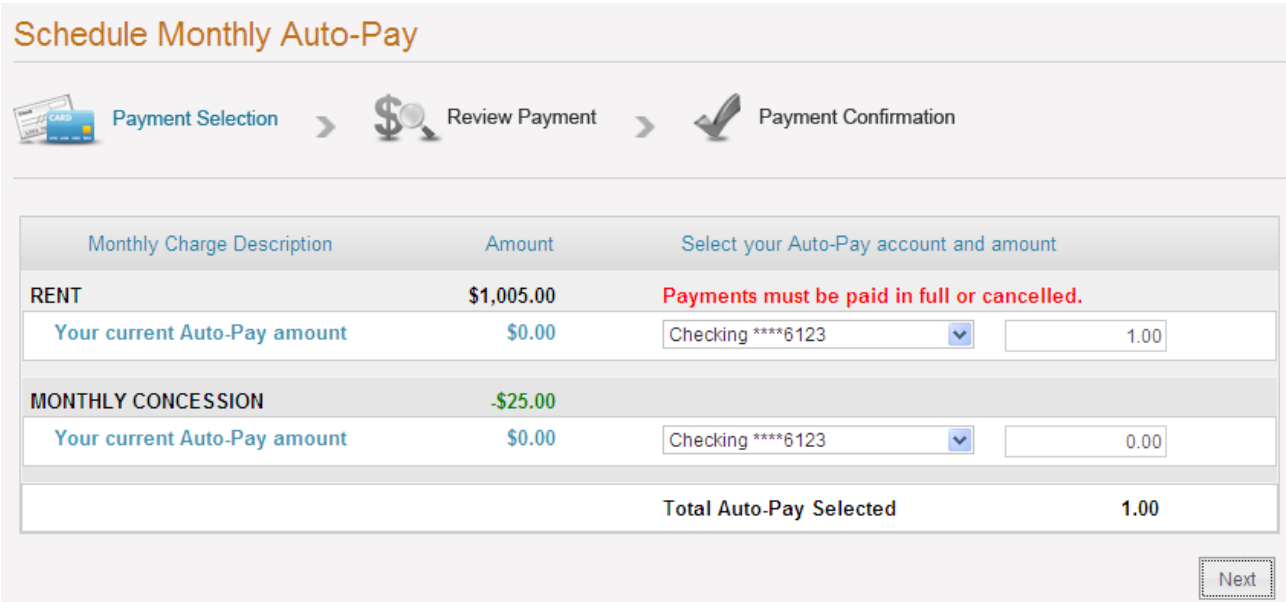

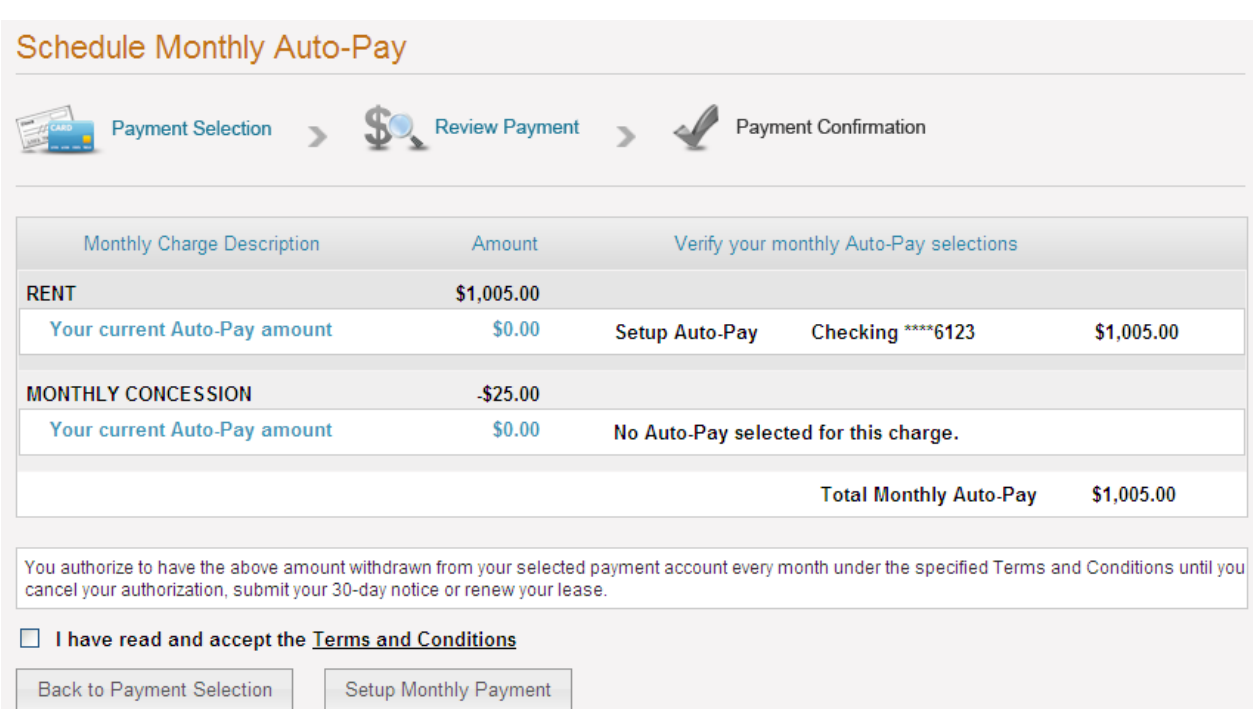

Accept the terms and conditions and click "Setup Monthly Payment."

You'll receive a payment confirmation via email.

# Automatic Monthly Payment Confirmed. Thank you for setting up your automatic monthly payment! Automatic monthly payments will be effective as of the 1st of next month. Please note that outstanding balance due for the current month must be paid using our one-time payment option. You can access your payment details anytime from Payment Menu. A confirmation email has been sent to @gmail.com.

## **Deleting Auto-Pay**

Click on the "Schedule Monthly Auto-Pay" button as shown below.

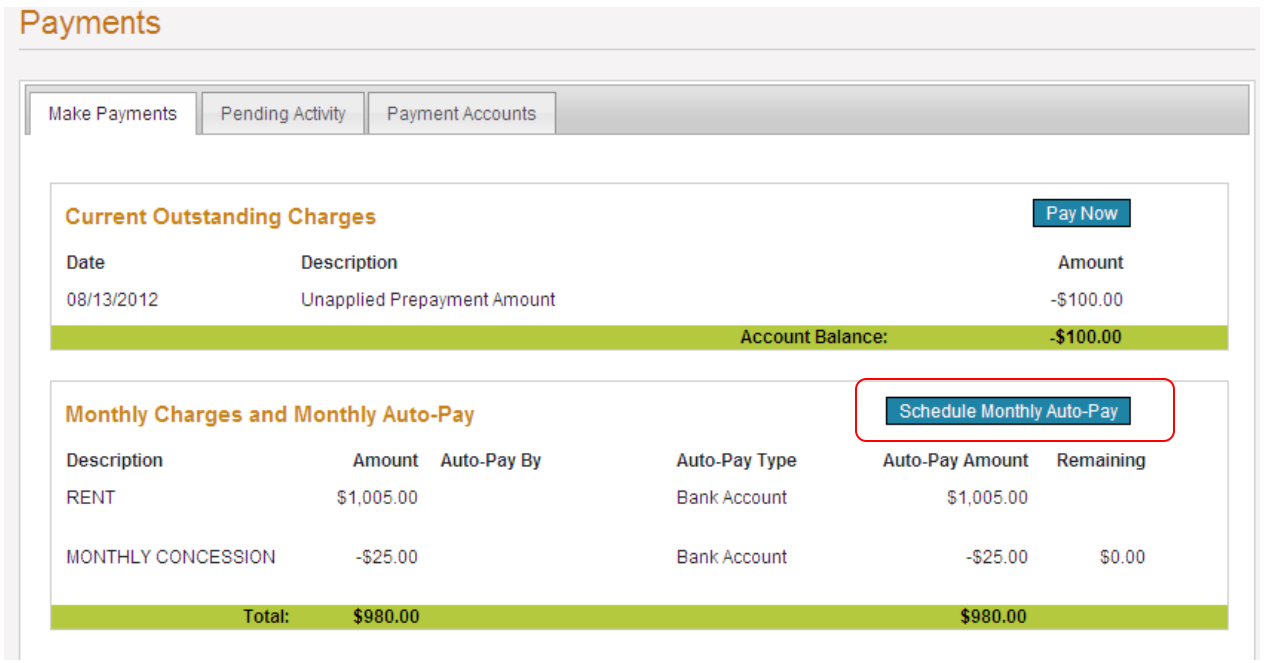

## Change the dollar values to "0.00"

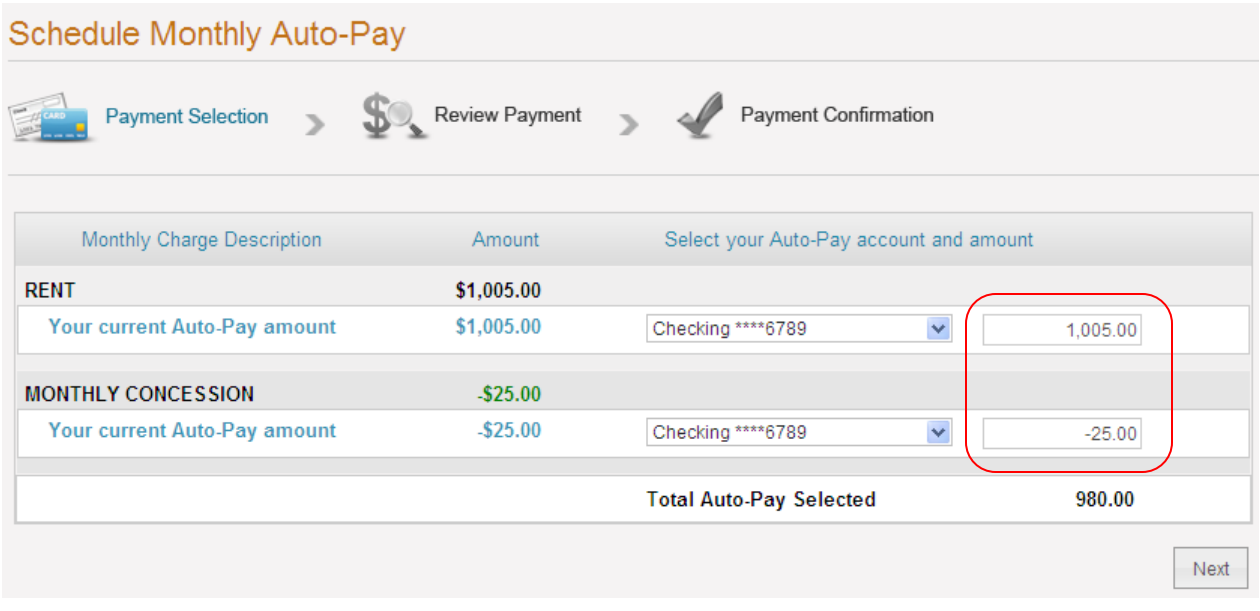

You'll see the message show below; click "ok".

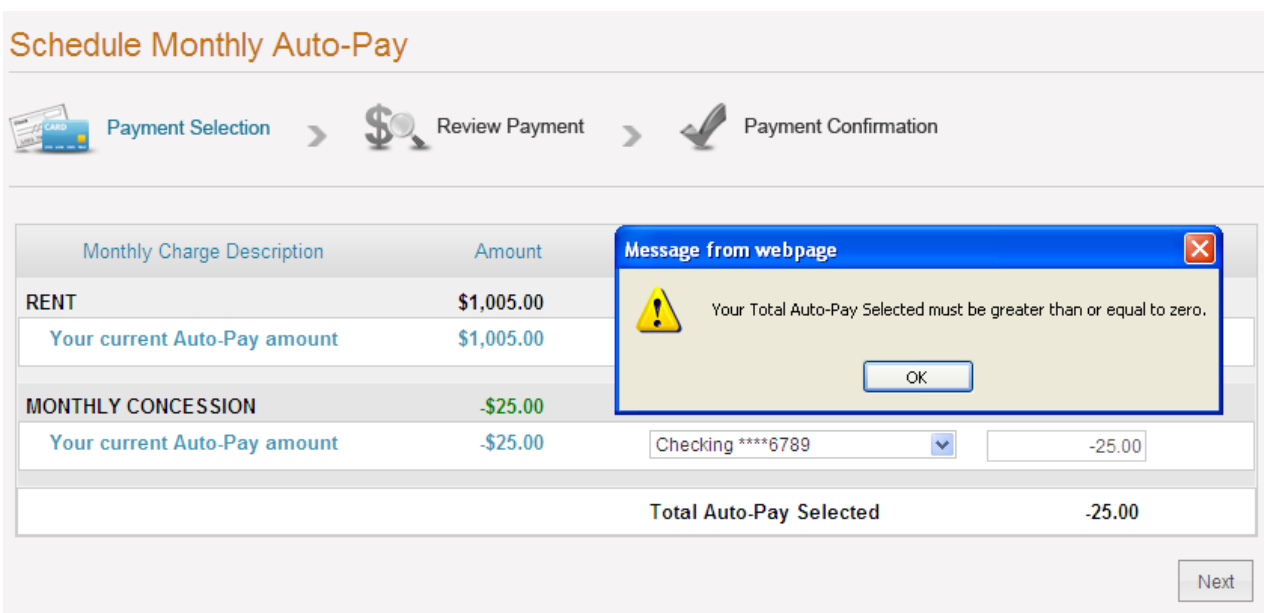

Note that RENTCafe recognizes that you want to cancel the auto-pay. Accept the terms and conditions, and click "Setup Monthly Payment."

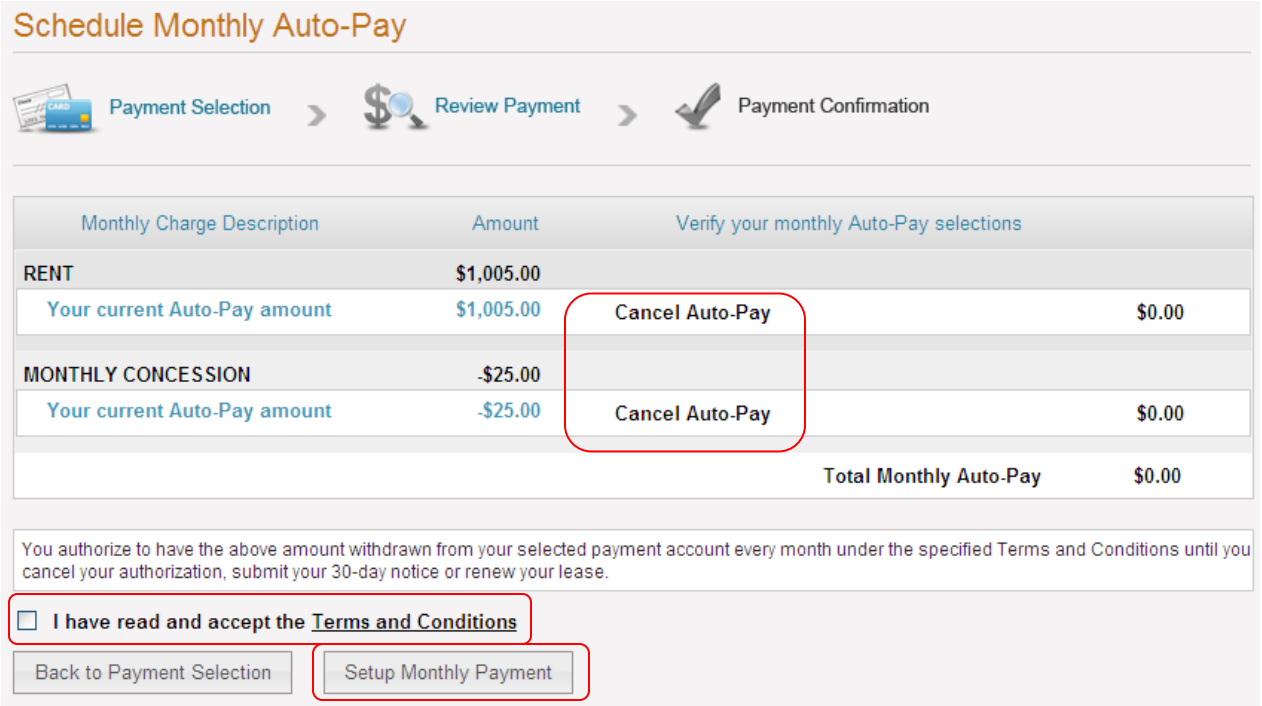

## **Troubleshooting**

(1) You set up for auto-pay, however, the payment has not yet drafted your bank account.

There multiple reasons that a payment has not drafted your account. The reasons can include but are not limited to the following:

- The bank has returned the payment due to a lack of funds (NSF), an invalid routing number or invalid bank account. You will be notified by the leasing staff if this applies to you.
- Sometimes weekends or holidays may delay the processing of your payment. You can contact the leasing staff if you'd like to confirm the date that these payments were processed.
- Occasionally, the timing of when you set yourself up for auto-pay may require that you make a one-time payment for the first month, and then subsequent payments will be made via our auto-pay system.
- Your auto-pay set up expires at the end of your lease term. If you've renewed your lease, you will be required to authorize payments under the terms of your new lease, as your payment amount may have changed.
- (2) You are unable to make a payment and receive the following message.

"This account does not allow Credit Card or Bank Account Payments. Please contact your Property Manager for assistance."

You have reached the maximum NSF count of "2".

(3) You receive the following message.

"You have a credit balance on your account. This will be an extra payment and will be included in the "Unapplied Prepayment Amount" under Payments menu Current Outstanding Charges."

The Property Manager has not yet posted the monthly charges to the resident ledgers or you currently have a credit balance on your account. You are simply being notified that your payment will post as prepaid until those charges post to your ledger.

(4) I registered for Resident Portal, however, I'm unable to log in to my account.

You'll receive an email upon registration that will ask you to activate your account. Follow the link within your email. This will activate your account and provide you with a confirmation email. If you don't receive the email asking that you activate your account, check your junk mail or spam folder. If you are using Internet Explorer as your browser, please make sure that you are using version 8 or higher.

#### **RENTCAFE MOBILE APP**

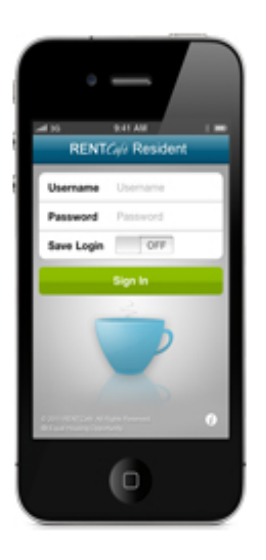

#### **RENTCafé Resident**

The RENTCafé Resident iPhone app is a mobile version of RENTCafé Resident Portal that allows current residents to manage their profiles, view their ledgers, pay rent and other charges from a mobile device. Residents can also initiate maintenance requests that include pictures taken with their mobile device. Available in the iTunes App Store.

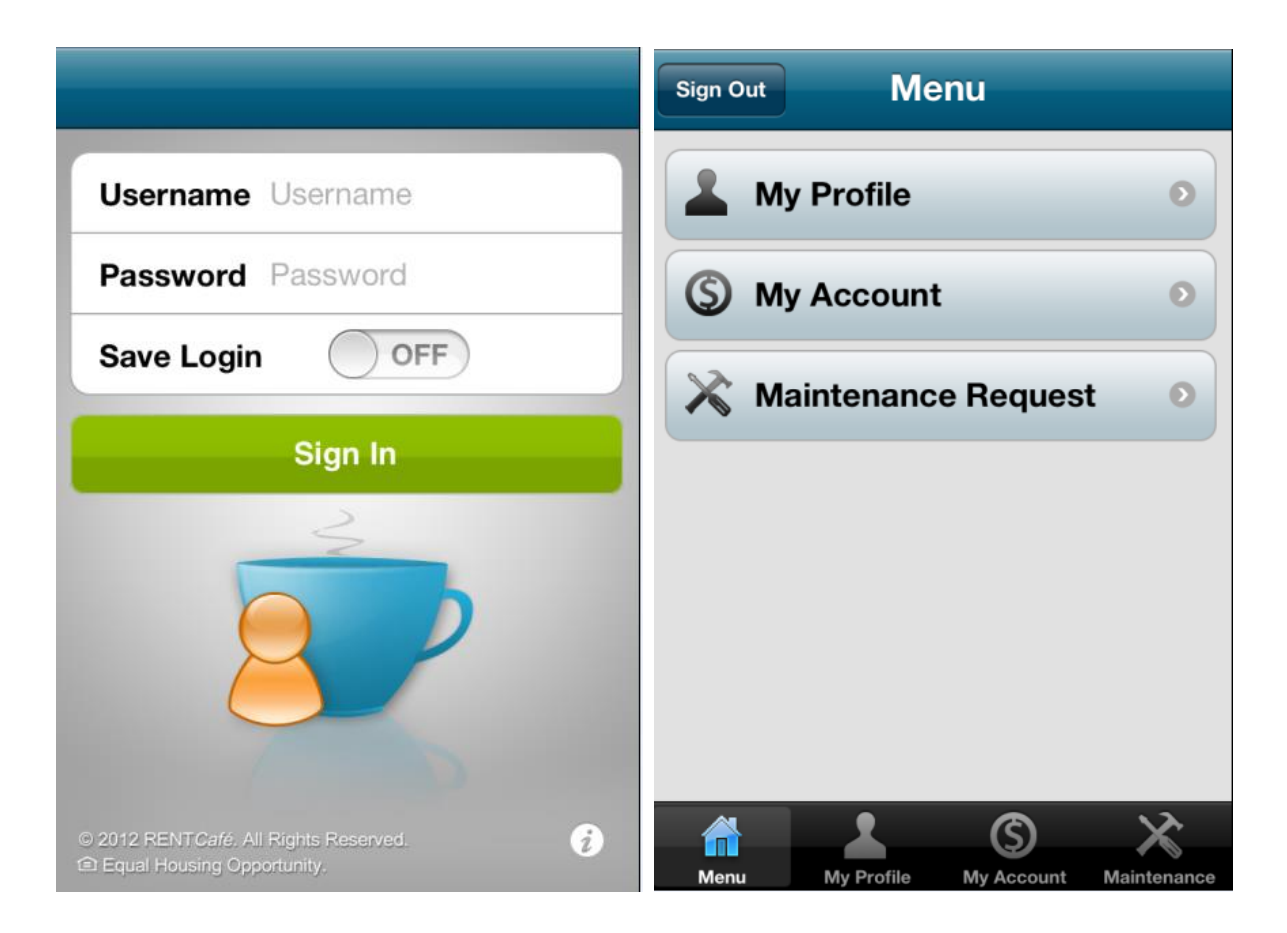

#### **MY PROFILE**

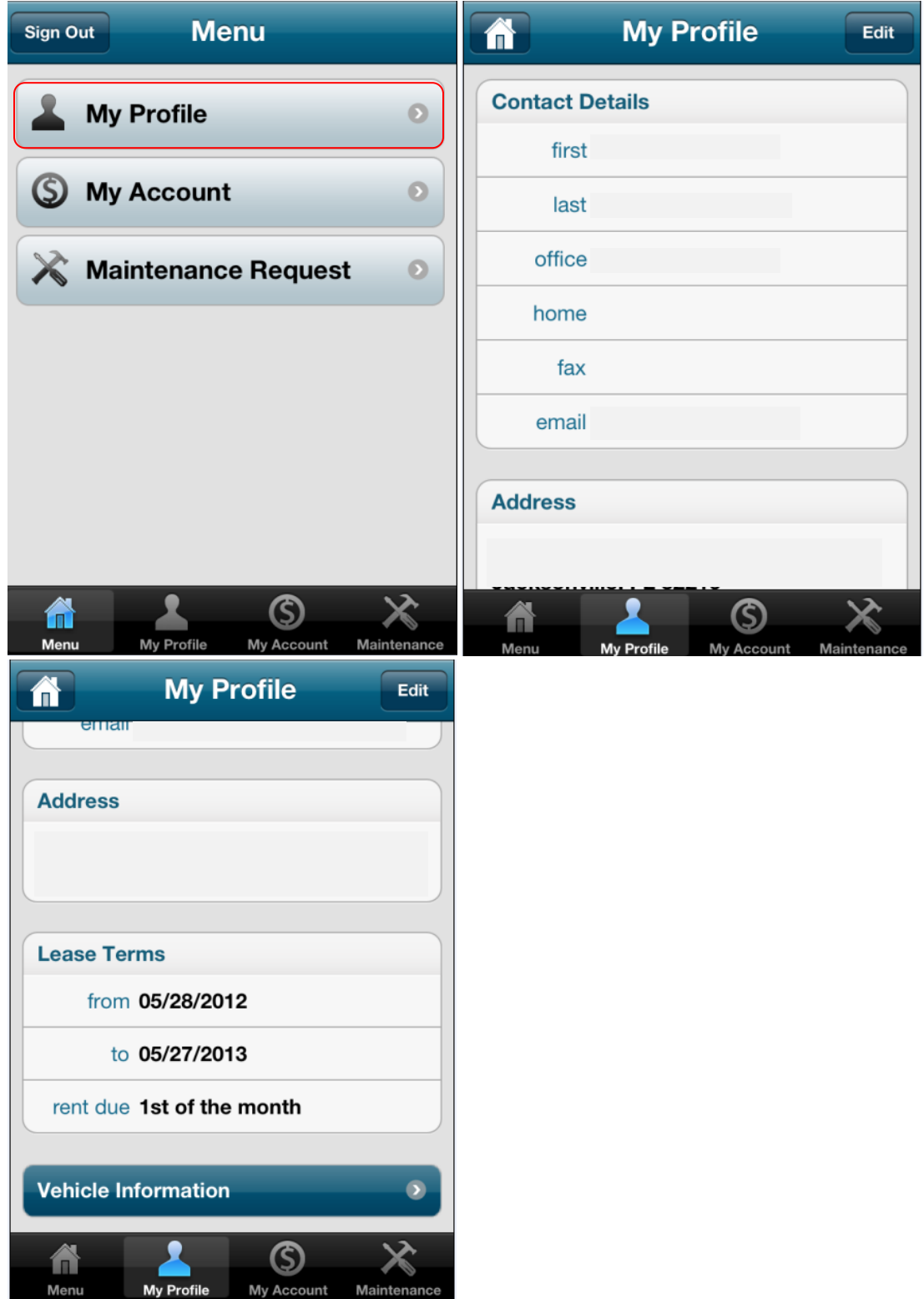

#### **MY ACCOUNT**

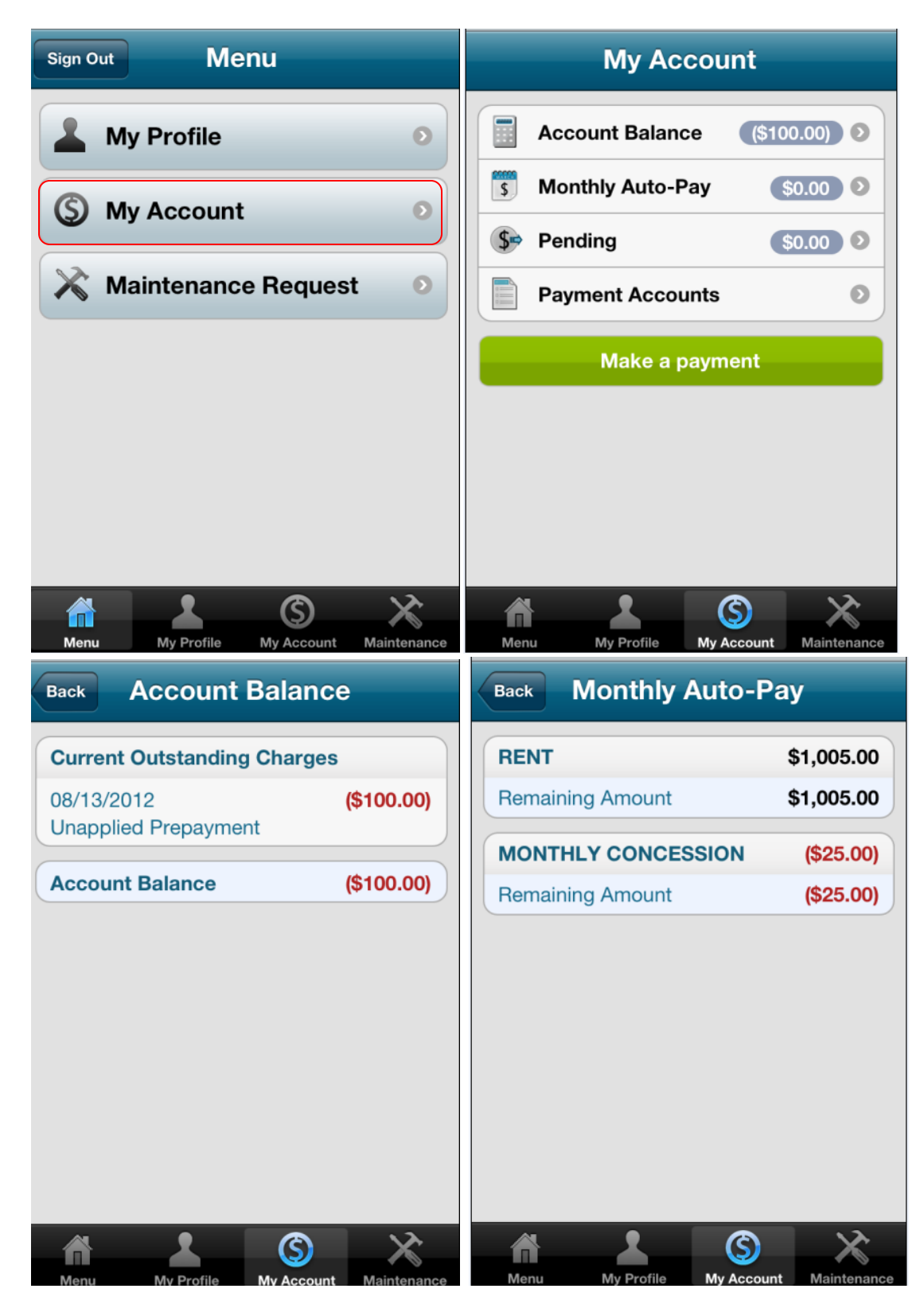

Page 16 of 18 Revised 9/27/2012

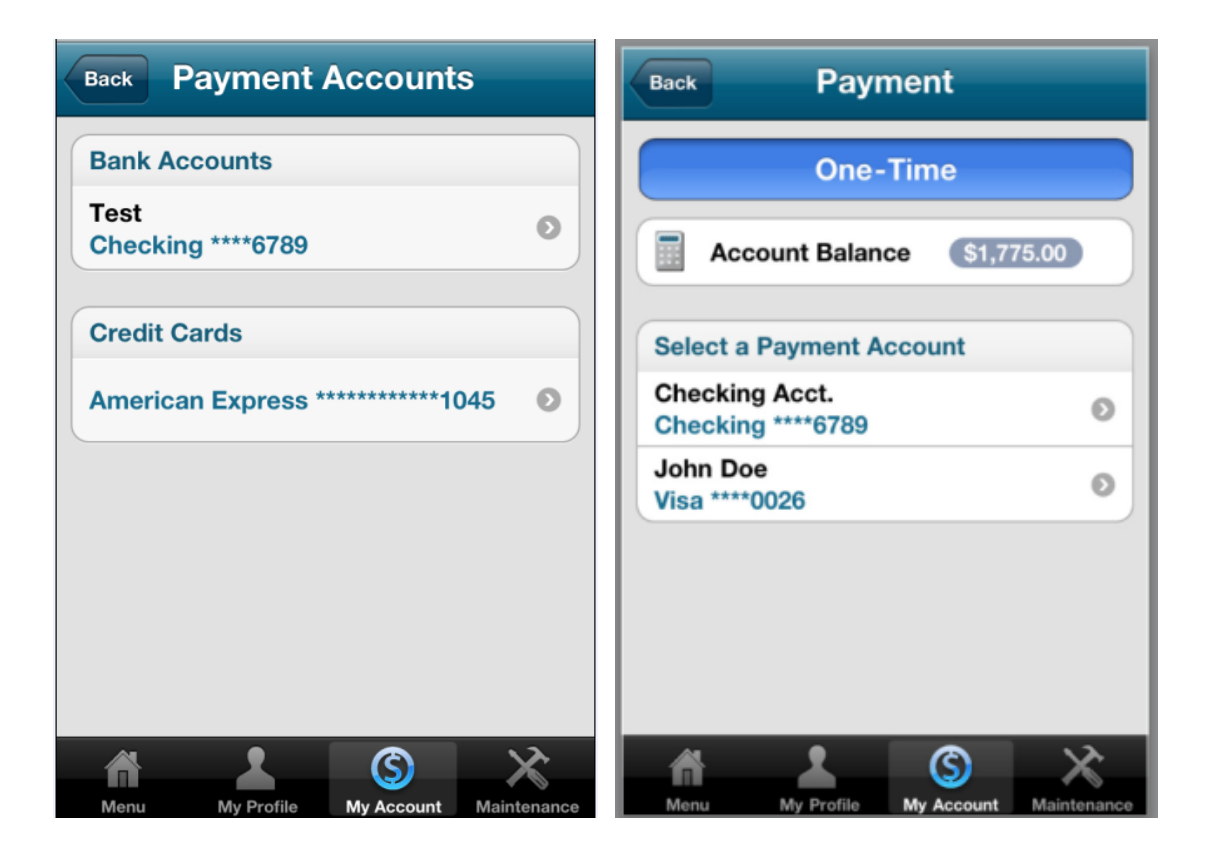

## **MAINTENANCE**

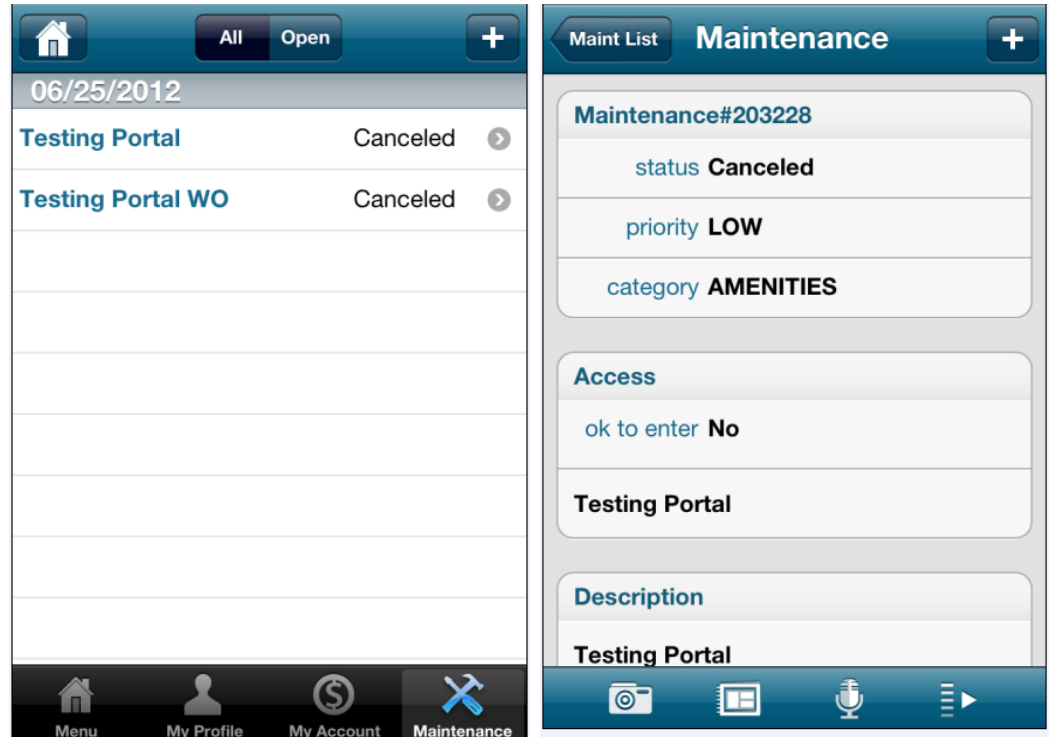